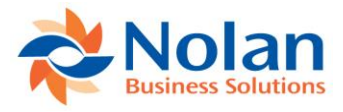

# **InterCompany POPSOP**

## **for Microsoft Dynamics GP 9, 10,2010,2013 & 2015** Install and User Guide

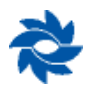

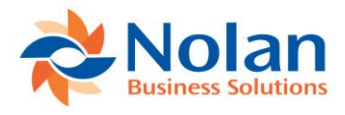

## **Contents**

<span id="page-1-0"></span>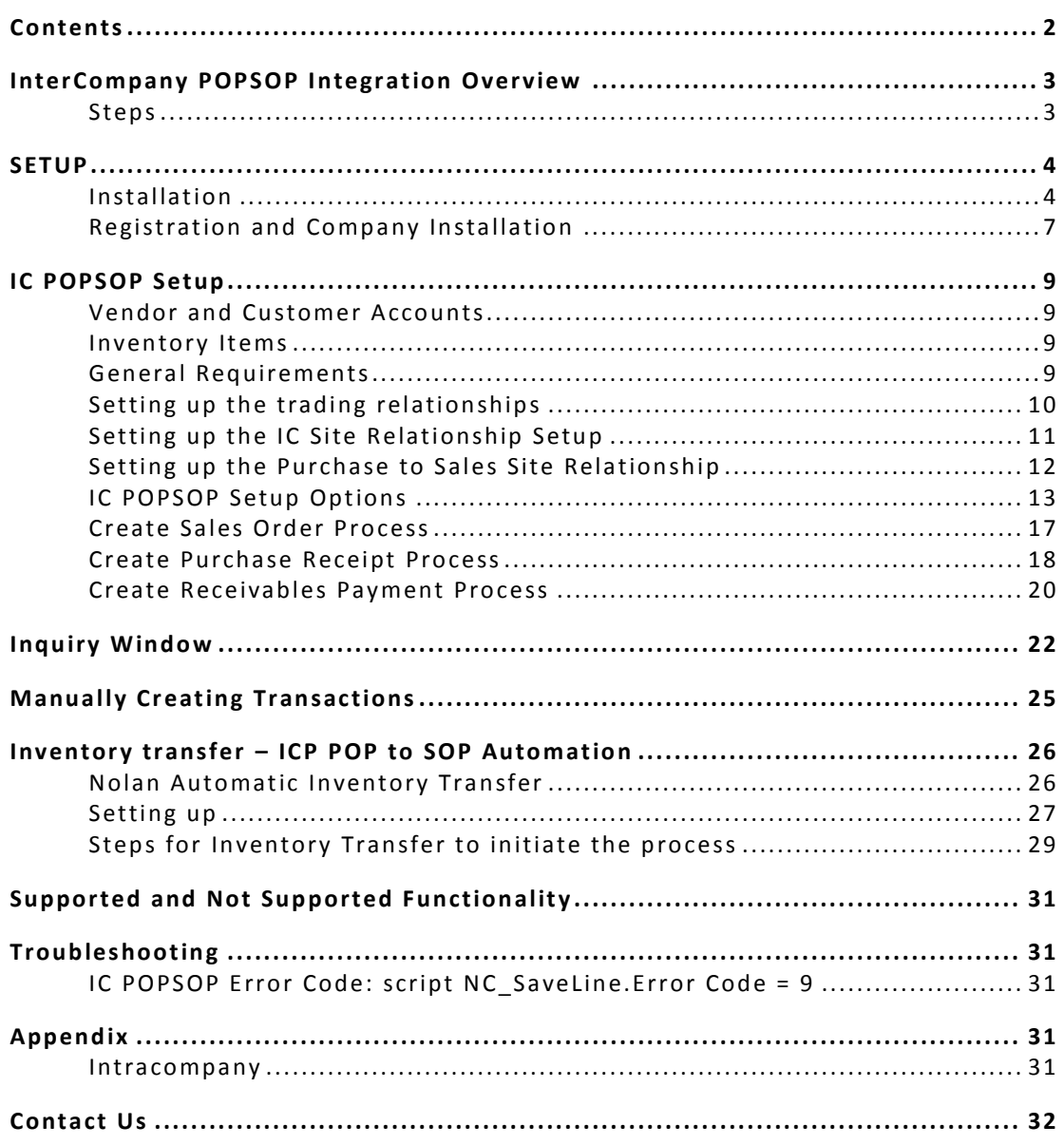

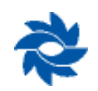

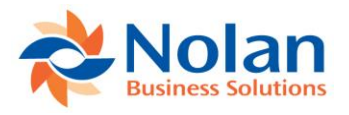

## <span id="page-2-0"></span>**InterCompany POPSOP Integration Overview**

InterCompany POPSOP (IC POPSOP) allows for the creation of InterCompany trading relationships. It is ideal for related companies that buy and sell inventory items between GP databases. It was designed primarily for manufacturing and distribution companies that maintain a centralized inventory.

It provides an automated loop to keep purchase orders, sales transactions, receipts, and payments in balance between related companies. IC POPSOP eliminates the need for duplicate data entry in multiple databases.

## <span id="page-2-1"></span>**Steps**

- 1. Releasing a purchase order created in Company A automatically creates the corresponding sales order in Company B.
- 2. Transferring the sales order in Company B to an invoice automatically creates a purchase receipt in Company A.
- 3. Processing a payment on the AP document in Company A automatically generates a cash receipt batch in Company B.

The following is a flowchart showing the interactions of documents using Order Processing:

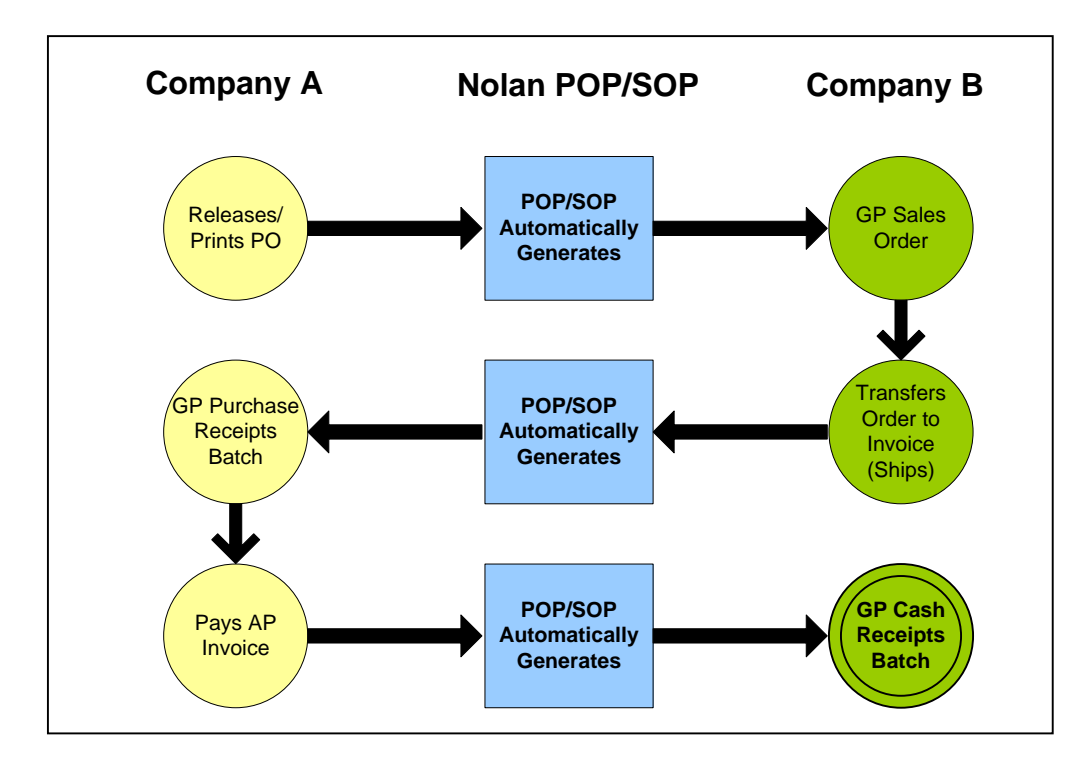

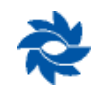

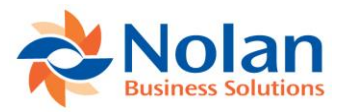

## <span id="page-3-0"></span>**SETUP**

## <span id="page-3-1"></span>**Installation**

Before installing Nolan Business Solutions' IC POPSOP, please ensure that there are no users logged into Microsoft Dynamics GP, as this could adversely affect the installation process.

This process will need to be completed on all workstations on which Dynamics GP is installed. However, if Dynamics GP is run from a network (DYNAMICS.dic is installed in a network location), it only needs to be installed in that location.

1. Launch the install application (provided by the Nolan US Office [ussupport@NolanBusinessSolutions.com](mailto:ussupport@NolanBusinessSolutions.com) or available for download on our website [http://www.nolanbusinesssolutions.com/us/nolan-product/microsoft](http://www.nolanbusinesssolutions.com/us/nolan-product/microsoft-dynamics-gp-software/intercompany-pop-sop)[dynamics-gp-software/intercompany-pop-sop\)](http://www.nolanbusinesssolutions.com/us/nolan-product/microsoft-dynamics-gp-software/intercompany-pop-sop).

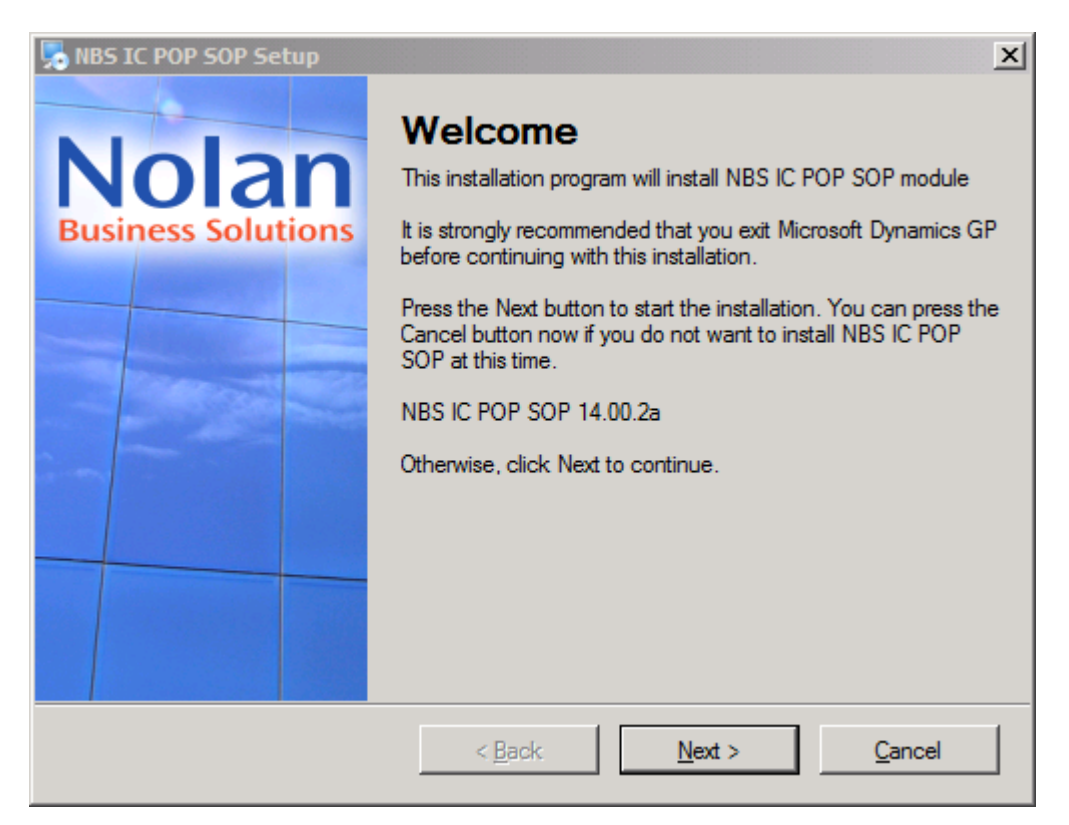

2. Follow the on-screen instructions to complete the install. The install will confirm the location of Dynamics GP and will install the IC POPSOP chunk file (.cnk) into this directory. (Note: If your download did not include an installer, you will need to manually move the files into your Dynamics GP directory.)

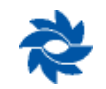

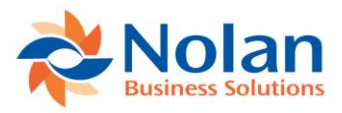

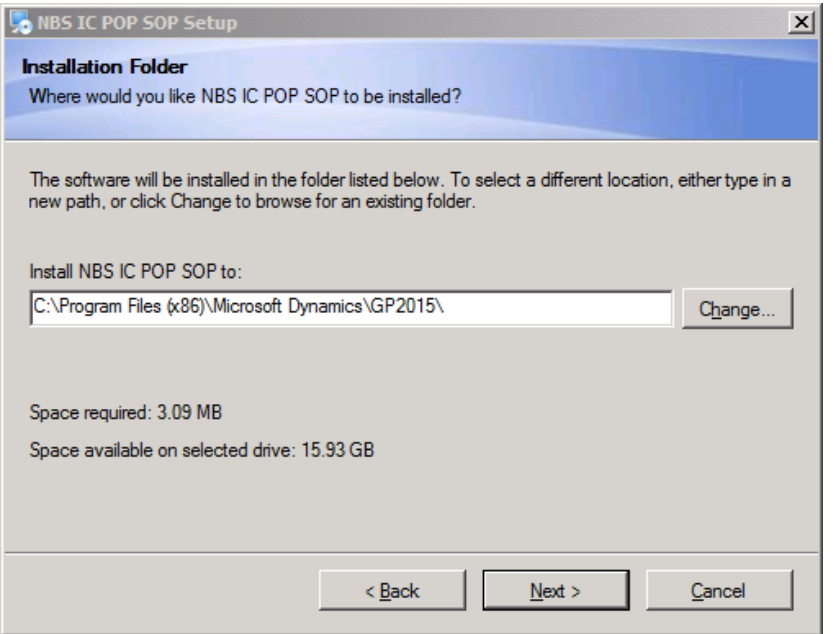

3. Click the Next button on the Ready to Install window to begin the installation process.

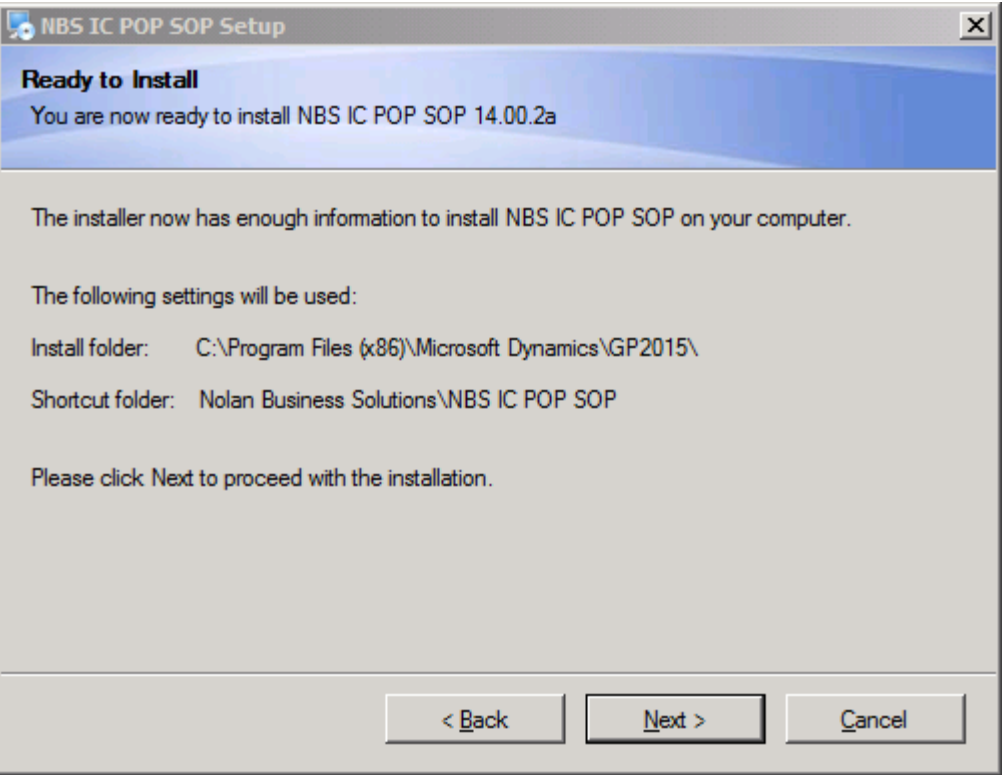

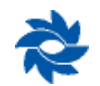

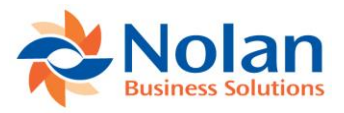

4. Once the install has completed, click the Finish button.

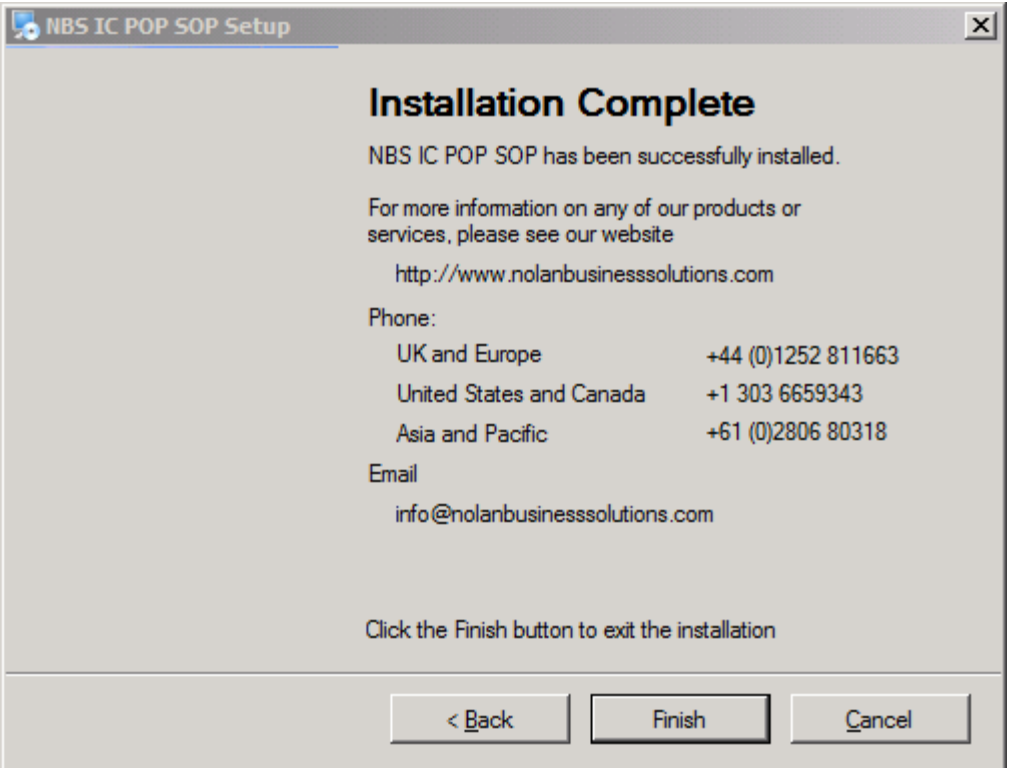

5. Launch Dynamics GP by right clicking on the GP Icon and choosing to Run as Administrator to load the new IC POPSOP chunk file. Click "yes" to the "Include new code now?" prompt.

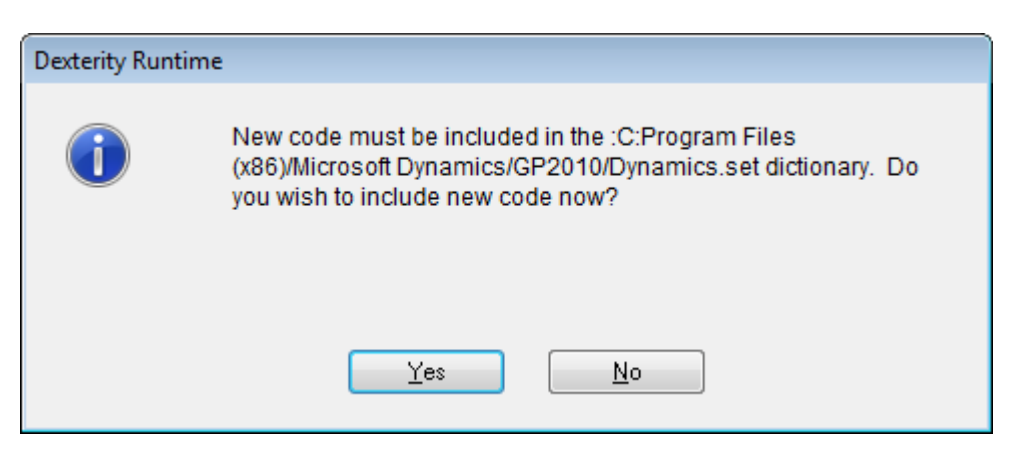

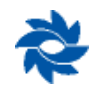

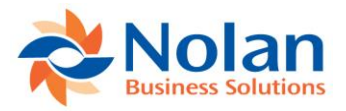

## <span id="page-6-0"></span>**Registration and Company Installation**

Form security changes, additions to the menu structure, and any necessary file upgrades are not made during the previous installation step.

Follow the steps below to properly install and register IC POPSOP:

- 1. Make sure that no other users are logged into the system.
- 2. Start Dynamics GP Log in using the 'sa' user. The install window will automatically be added to your GP Shortcuts Menu. You must login as 'sa' to install when using Dynamics GP on a SQL database.
- 3. Select Install IC Order Processing from the Shortcut bar.

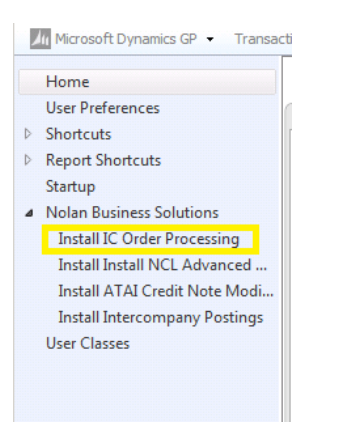

4. A window showing all the companies will appear, as illustrated below.

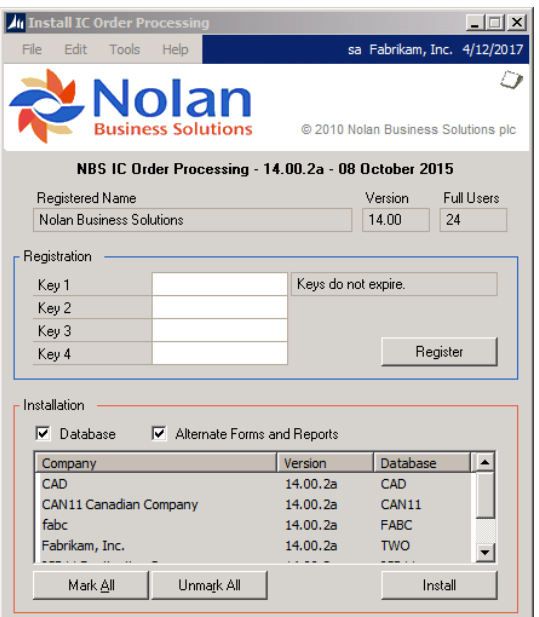

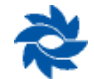

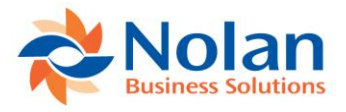

5. To register IC POPSOP, enter your registration keysin the fields provided (you will have received these registration keys with your purchase of IC POPSOP). Registration keys are required to enable use of IC POPSOP in companies other than the sample company, 'Fabrikam, Inc.'.

**Note:** The registration keys may have a built-in expiration date. This information is displayed to the right of Key 1.

- 6. Click on the Register button and you will receive a message indicating that the registration was successful. If registration is not successful, please send a screenshot of this window (Install IC Order Processing) to [ussupport@nolanbusinesssolutions.com.](mailto:ussupport@nolanbusinesssolutions.com)
- 7. Check the database option to create the tables on SQL, set the proper permissions and install stored procedures.
- 8. Check the Alternate Forms and Reports option to set default security for all users to access the Nolan Alternate Forms and Reports. This will not replace existing security settings (i.e. it will not grant a user access to postings screens if they did not have access to those screens previously).
- 9. Use the Mark All and Unmark All buttons to mark all the companies in which to install IC POPSOP or select companies individually.
- 10. Press the Install button to install the software.
- 11. Confirm your selection by pressing the Yes button on the right side of the following screen:

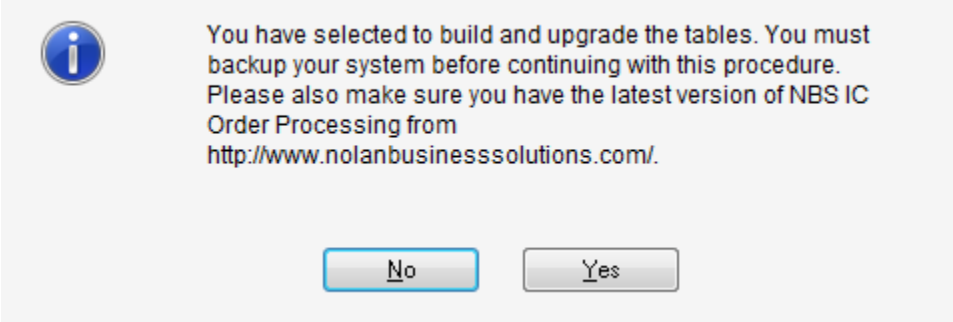

The system automatically places all Intercompany Order Processing windows on a new IC POPSOP sub-menu on the affected Dynamics GP menus. For example Tools >> Setup >> Company >> Nolan IC POPSOP will then list each of the IC POPSOP setup screens.

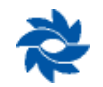

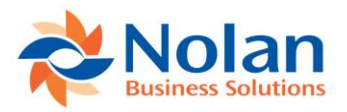

## <span id="page-8-0"></span>**IC POPSOP Setup**

## <span id="page-8-1"></span>**Vendor and Customer Accounts**

In the source GP company (the company that will initiate the process by creating a purchase order), vendor IDs need to exist or be created for each of the companies to be connected. In the destination company (the company that will have the SOP document automatically created by the source company), customer IDs need to exist or be created for each of the companies to be connected.

#### <span id="page-8-2"></span>**Inventory Items**

The purchase order vendor item needs to be identical to the sales order inventory item ID. Non-inventory items are not supported.

### <span id="page-8-3"></span>**General Requirements**

- GP multicurrency must be enabled on all involved companies. If enabling multicurrency for the first time, Check Links must be run on the multicurrency setup in the financial module for all companies.
- A default site ID must be referenced in the Sales Order Processing Setup window.
- Item pricing is required to be set up in all companies.
- Item standard and current cost must be defined on vendor and customer cards.
- Item price list on the vendor and customer must contain the following:
	- o Default selling unit of measure;
	- o Default price level;
	- o Specific price list reference using specified defaults.

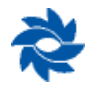

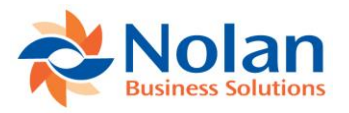

## <span id="page-9-0"></span>**Setting up the trading relationships**

#### **Location**

Tools >> Setup >> Company >> Nolan >> Order Processing Trading Relationship Setup

#### **Layout**

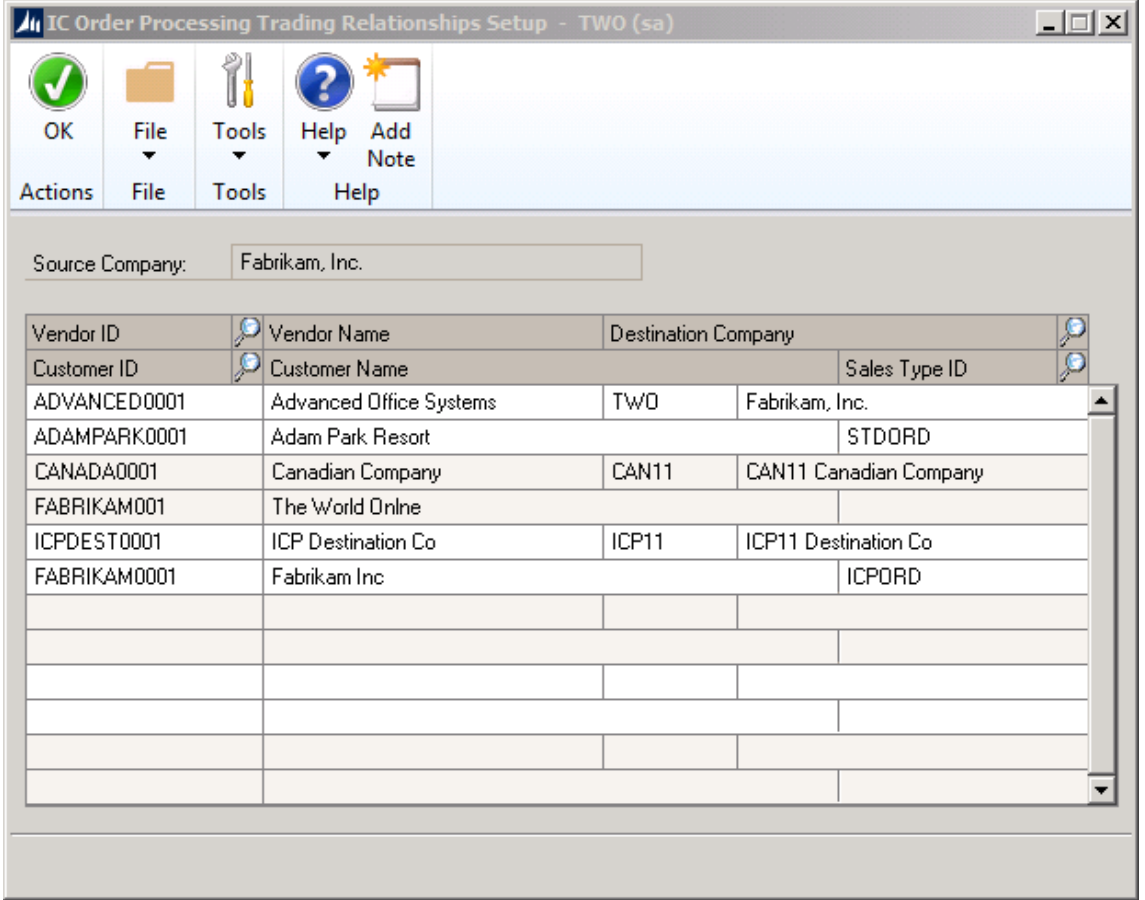

#### **Overview**

The Trading Relationships Setup window is used to create the relationship between a vendor in the source company and a customer in the destination company.

**Vendor ID –** A valid vendor ID in the source company. Typically the vendor name will be the name of the destination company that has the inventory but this is not required. Releasing a PO in the source company to a vendor defined in this setup will start the IC POPSOP process.

**Destination Company** – A valid company ID. The destination company represents the database that has the inventory that the source company needs to purchase.

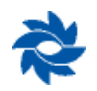

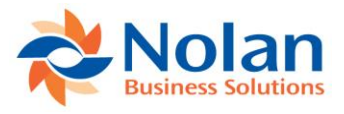

**Customer ID –** A valid customer ID in the destination company. Typically the customer name will be the name of the source company that needs to purchase the inventory but this is not required. Releasing a PO in the source company to a vendor defined in this setup will generate a sales order in the destination company for the linked customer ID in this setup.

In the example above, Fabrikam has been set up to have trading relationships with the ICP Destination Company and the Canadian Company.

**Sales Type ID** – A valid sales type ID from the destination company. A blank value will use the default sales type ID from the Sales Order Processing Setup Options window.

## <span id="page-10-0"></span>**Setting up the IC Site Relationship Setup**

#### **Location**

Tools >> Setup >> Company >> Nolan IC Order Processing >> IC Site Relationship Setup

#### **Layout**

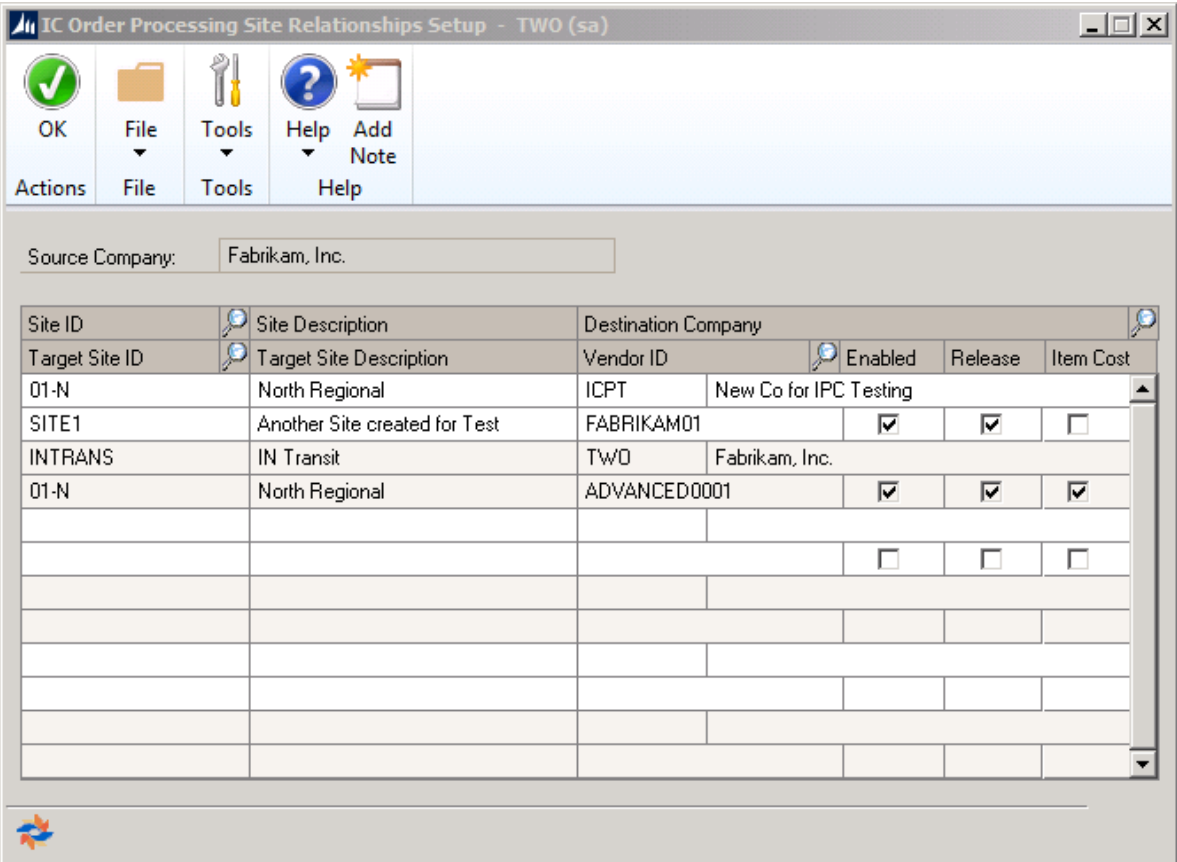

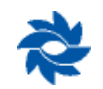

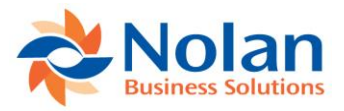

#### **Overview**

The IC Site Relationship Setup window is used to define relationships between the site in the source company and the destination company's site.

**Site ID –** This is the source company site ID. If an intercompany purchase order is booked for this site, the sales order will be created in the destination company with the target site ID. Also when the sales order in the destination company is transferred to an invoice, a purchase receipt in the source company will be booked with the site ID in the source company.

**Destination Company** – A valid company ID. The destination company represents the database that has the inventory that the source company needs to purchase.

**Target Site ID –** A valid site ID in the destination company for which sales order will be generated.

**Enabled –** This enables the Site to Site trigger. When enabled, a PO will be created in the destination company.

**Release –** When selected, the PO will be released. This enables the SO to be created in the source company where the inventory transfer took place.

**Item Code –** When selected, the item cost on the destination will come from the source company's item cost.

## <span id="page-11-0"></span>**Setting up the Purchase to Sales Site Relationship**

#### **Layout**

Tools >> Setup >> Company >> Nolan >> Order Processing Setup

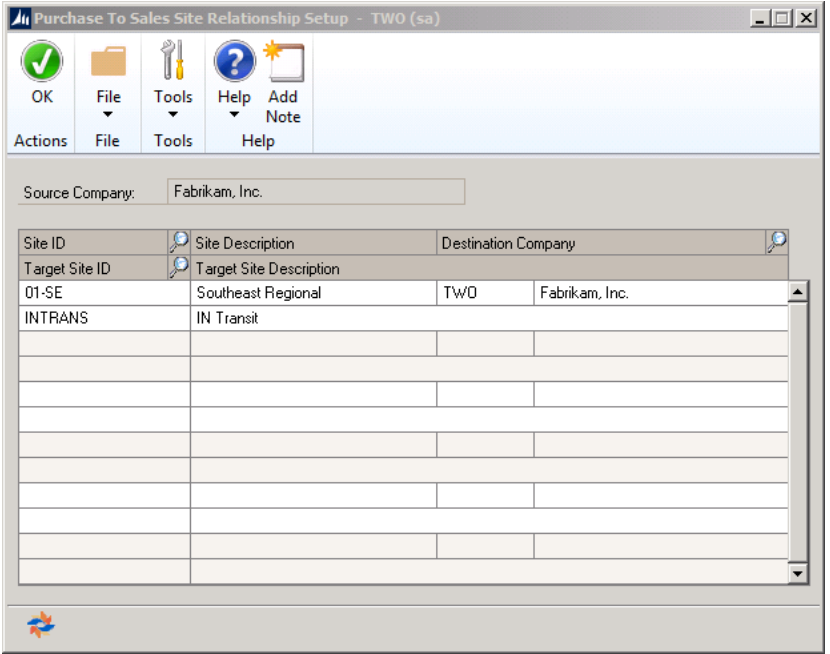

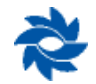

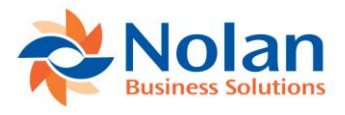

The Purchase to Sales Site Relationship Setup is used to define the relationship of the source company site with the site in the destination company.

**Site ID –** This is the source company site ID. If an intercompany purchase order is booked for this site, the sales order will be created in the destination company with the target site ID. Also when the sales order in the destination company is transferred to an invoice, a purchase receipt in the source company will be booked with the site ID from the source company.

**Destination Company** – A valid company ID. The destination company represents the database that has the inventory that the source company needs to purchase.

**Target Site ID –** A valid site ID in the destination company for which a sales order will be generated.

## <span id="page-12-0"></span>**IC POPSOP Setup Options**

Tools >> Setup >> Company >> Nolan >> Order Processing Setup

#### **Layout**

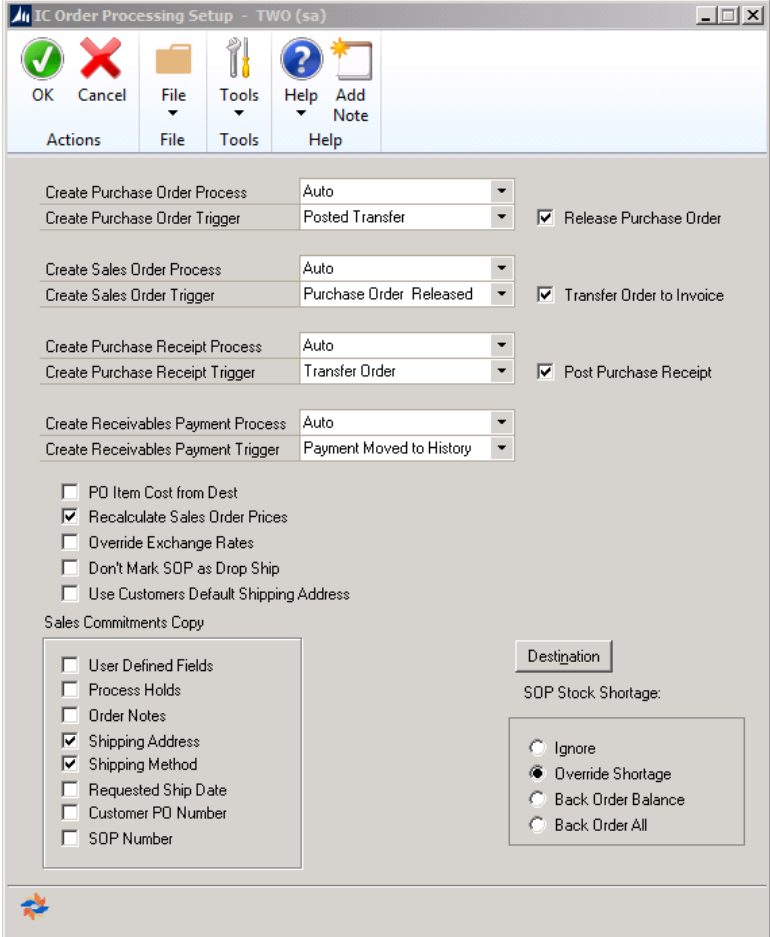

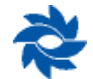

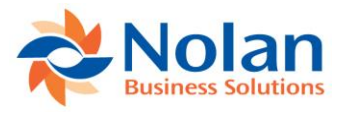

**Create Purchase Order Process** – This option is typically set to Disable. Choosing Auto or Manual will set the IC POPSOP process to begin with an inventory transfer. This was a customization added for a specific Nolan customer and is not required as part of the typical IC POPSOP implementation.

**Create Purchase Order Trigger** – If the Create Purchase Order Process is set to Auto or Manual, then choose the only option for the trigger, which is Posted Transfer. When these options are chosen, the IC POPSOP process will begin when an inventory transfer is posted in the destination company. When an inventory transfer is posted in the destination company, a purchase order is created in the source company. This was a customization added for a specific Nolan customer and is not required as part of the typical IC POPSOP implementation.

**Release Purchase Order** *(checkbox)* – If the Create Purchase Order Process is set to Auto, checking this box will automatically create and release the PO in the source company when an inventory transfer is posted in the destination company. This step is not available if the Create Purchase Order Process is disabled. This option is not used in a typical IC POPSOP setup.

**Create Sales Order Process** – Choose Auto or Manual from the drop-down menu to enable the typical IC POPSOP process.

- **Auto** will initiate the first step in the IC POPSOP process (creating a sales order in the destination company) when a PO is released (printed) for a vendor defined in the IC Order Processing Trading Relationship Setup table (Tools >> Setup >> Company >> Nolan >> Order Processing Trading Relationship Setup).
- **Manual** will create a record in the IC Order Processing Generate Transactions window (Tools >> Routines >> Company >> Nolan IC Order Processing >> Create Destination Transactions) when a PO is released (printed) for a vendor defined in the IC Order Processing Trading Relationship Setup table (Tools >> Setup >> Company >> Nolan >> Order Processing Trading Relationship Setup).
- **Disable** will not create any additional transactions when a PO is released (printed) for a vendor defined in the IC Order Processing Trading Relationship Setup table (Tools >> Setup >> Company >> Nolan >> Order Processing Trading Relationship Setup).

**Create Sales Order Trigger** – If the Create Sales Order Process is set to Auto or Manual, then choose the only option for the trigger, which is Purchase Order Released. The IC POPSOP process will begin when a PO is released (printed) for a vendor defined in the IC Order Processing Trading Relationship Setup table (Tools >> Setup >> Company >> Nolan >> Order Processing Trading Relationship Setup). A sales order will be created in the destination company for the customer linked to the vendor in the IC Order Processing Trading Relationship Setup window.

**Transfer Order to Invoice** *(checkbox)* **–** If the Create Purchase Order Process is set to Auto, checking this box will automatically transfer the sales order in the destination company to an invoice. This step is not available if the Create Purchase Order Process is disabled. This option is not used in a typical IC POPSOP setup.

**Create Purchase Receipt Process** – Choose Auto or Manual from the drop-down menu to enable the typical IC POPSOP process. The Create Sales Order Process must be set to Auto or Manual for this option to be available.

 **Auto** will initiate the second step in the IC POPSOP process (creating a purchase receipt in the source company) when a sales order is transferred to an invoice or when the invoice batch is posted (depending on the Create Purchase Receipt Trigger selected) in the destination company.

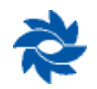

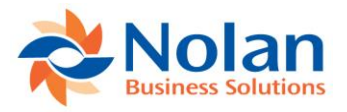

- **Manual** will create a record in the IC Order Processing Generate Transactions window (Tools >> Routines >> Company >> Nolan IC Order Processing >> Create Destination Transactions) when a sales order is transferred to an invoice or when the invoice batch is posted (depending on the Create Purchase Receipt Trigger selected) in the destination company**.**
- **Disable** will not create any additional transactions when a sales order is transferred to an invoice or when the invoice batch is posted (depending on the Create Purchase Receipt Trigger selected) in the destination company**.**

**Create Purchase Receipt Trigger** – If the Create Purchase Receipt Process is set to Auto or Manual, then select from the following triggers:

- **Transfer Order** will initiate the second step in the IC POPSOP process (creating a purchase receipt in the source company) when a sales order is transferred to an invoice in the destination company.
- **Posting** will initiate the second step in the IC POPSOP process (creating a purchase receipt in the source company) after a sales order is transferred to an invoice and the invoice is posted in the destination company.

**Create Receivables Payment Process** – Choose Auto or Manual from the drop-down menu to enable the typical IC POPSOP process. The Create Sales Order Process must be set to Auto or Manual for this option to be available.

- **Auto** will initiate the third step in the IC POPSOP process (creating a cash receipt in the destination company) when a payment is posted to the AP document in the source company.
- **Manual** will create a record in the IC Order Processing Generate Transactions window (Tools >> Routines >> Company >> Nolan IC Order Processing >> Create Destination Transactions) when a payment is posted to the AP document in the source company**.**
- **Disable** will not create any additional transactions when a payment is posted to the AP document in the source company.

**Create Receivables Payment Trigger** – If the Create Receivables Payment Process is set to Auto or Manual, then choose the only option for the trigger, which is Payment Moved to History. When a payment is posted to the AP document in the source company, IC POPSOP automatically creates a cash receipt in the destination company.

**Post Purchase Receipt** *(checkbox)* **–** If the Create Purchase Order Process is set to Auto, checking this box will automatically create and post the purchasing receipt in the source company when the sales order is transferred to an invoice in the destination company. This step is not available if the Create Purchase Order Process is disabled. This option is not used in a typical IC POPSOP setup.

**PO Item Cost from Dest -** Checking this option will select the item cost from the destination company when manually entering in a purchase order.

**Recalculate Sales Order Prices -** Checking this option will use the default pricing from the destination company rather than the pricing on the original purchase order in the source company.

**Override Exchange Rates**- Checking the Override Exchange Rate option appliesto multicurrency scenarios. If this option is checked, IC POPSOP will use the same exchange rate for each document in the chain. If this option is not checked, GP will recalculate the exchange rate when each document is created.

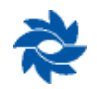

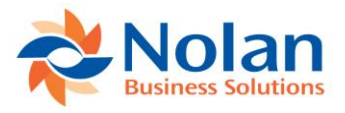

**Don't Mark SOP as Drop Ship –** When a drop-ship PO is created in the source company, IC POPSOP will normally mark each line item on the destination company sales order as a drop-ship item. If this box is checked, IC POPSOP will not mark each line item on the destination company sales order as a drop-ship Item, even if it is a drop-ship PO in the source company.

**Use Customers Default Shipping Address –** IC POPSOP will typically use the vendor's ship-to address from the PO in the source company. If this box is checked, IC POPSOP will use the customer's default shipping address in the destination company on the sales order.

**Sales Commitments Copy –** These options can be used when using GP's PO Generator to create purchase orders in the source company for vendors set up in the IC POPSOP Trading Relationship Setup window from sales orders to outside customers. The following fields may be copied from the sales order to the outside customer in the source company to the sales order generated by IC POPSOP in the destination company.

- **User Defined Fields –** Checking this option will copy the User Defined Fields 1 and 2 from the outside customer's sales order in the source company to the IC POPSOP sales order in the destination company.
- **Process Holds –** Checking this option will copy the Active Process Holds IDs from the outside customer's sales order in the source company to the IC POPSOP sales order in the destination company.
- **Order Notes –** Checking this option will copy the Header Notes from the outside customer's sales order in the source company to the IC POPSOP sales order in the destination company.
- **Shipping Address –** Checking this option will copy the Shipping Address from the outside customer's sales order in the source company to the IC POPSOP sales order in the destination company.
- **Shipping Method –** Checking this option will copy the Shipping Method from the outside customer's sales order in the source company to the IC POPSOP sales order in the destination company.
- **Requested Ship Date –** Checking this option will copy the Shipping Address from the outside customer's sales order in the source company to the IC POPSOP sales order in the destination company.
- **Customer PO Number –** Checking this option will copy the Customer PO Number from the outside customer's sales order in the source company to the IC POPSOP sales order in the destination company.
- **SOP Number –** Checking this option will copy the SOP Number from the outside customer's sales order in the source company to the IC POPSOP sales order in the destination company.

**Destination** – Checking the Destination button opens the Reports Destination window which allows the user to select the default report destination to be used when the inventory transfer step (Create Purchase Order Process) is set to Auto or Manual. This option is not used in a typical IC POPSOP setup.

**SOP Stock Shortage** – Select one of the options below to determine how to handle SOP stock shortages in the destination company:

- **Ignore**
- **Override Shortage**
- **Back Order Balance**
- **Back Order All**

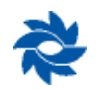

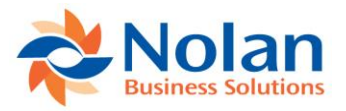

#### **EXAMPLE**

## <span id="page-16-0"></span>**Create Sales Order Process**

Create a purchase order for a vendor set up in the IC POPSOP Trading Relationship Setup window. Purchase orders may be automatically generated using the GP Automatic Purchase Order Generation process from the SOP window in the source company, they may be generated from a requisition system, or they may be manually created. When the purchase order is released (printed), IC POPSOP automatically creates a SOP order in the destination company.

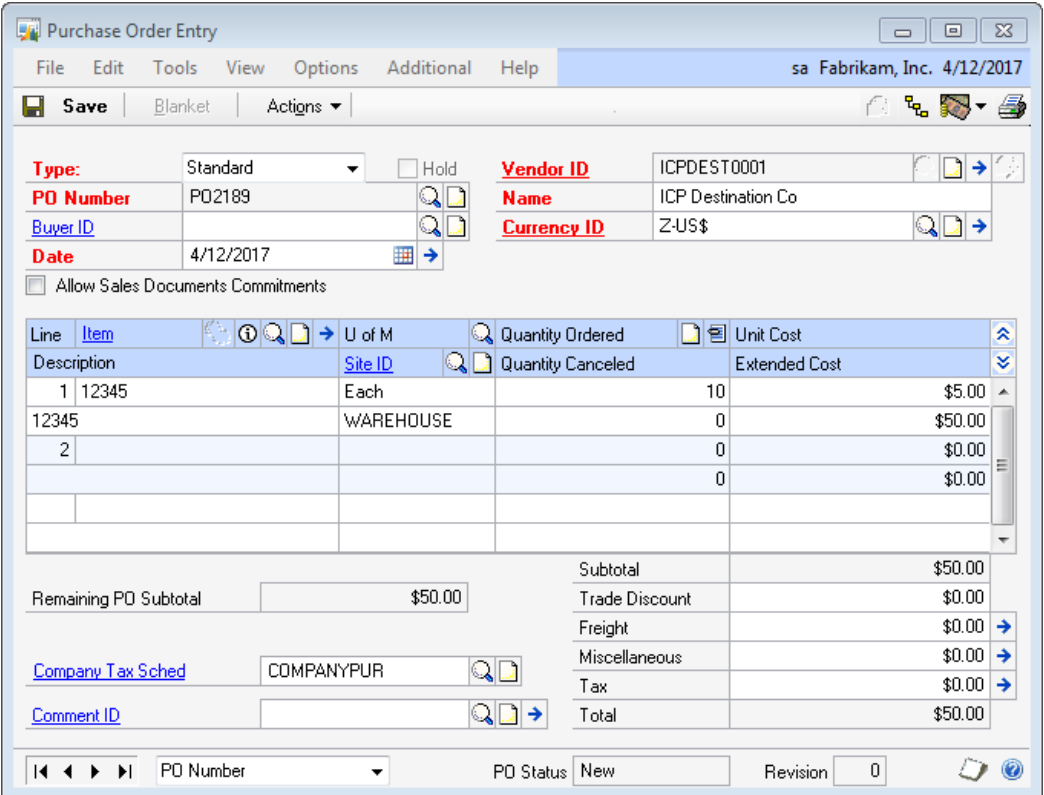

The Nolan IC POPSOP report will display the source company PO information and the destination company SOP information.

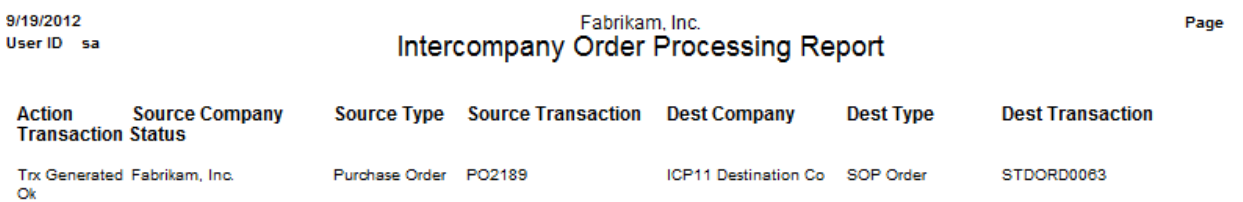

In the destination company, a sales order has been created.

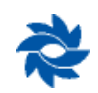

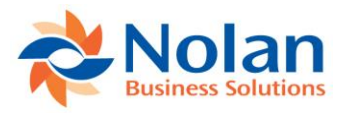

## <span id="page-17-0"></span>**Create Purchase Receipt Process**

With the auto feature selected for the Create Purchase Receipt Process option in the IC Order Processing Setup window, either transferring the sales order to an invoice or posting the invoice batch (depending on the selection in the IC POPSOP Setup window) in the destination company automatically creates a purchase receipt batch in the source company.

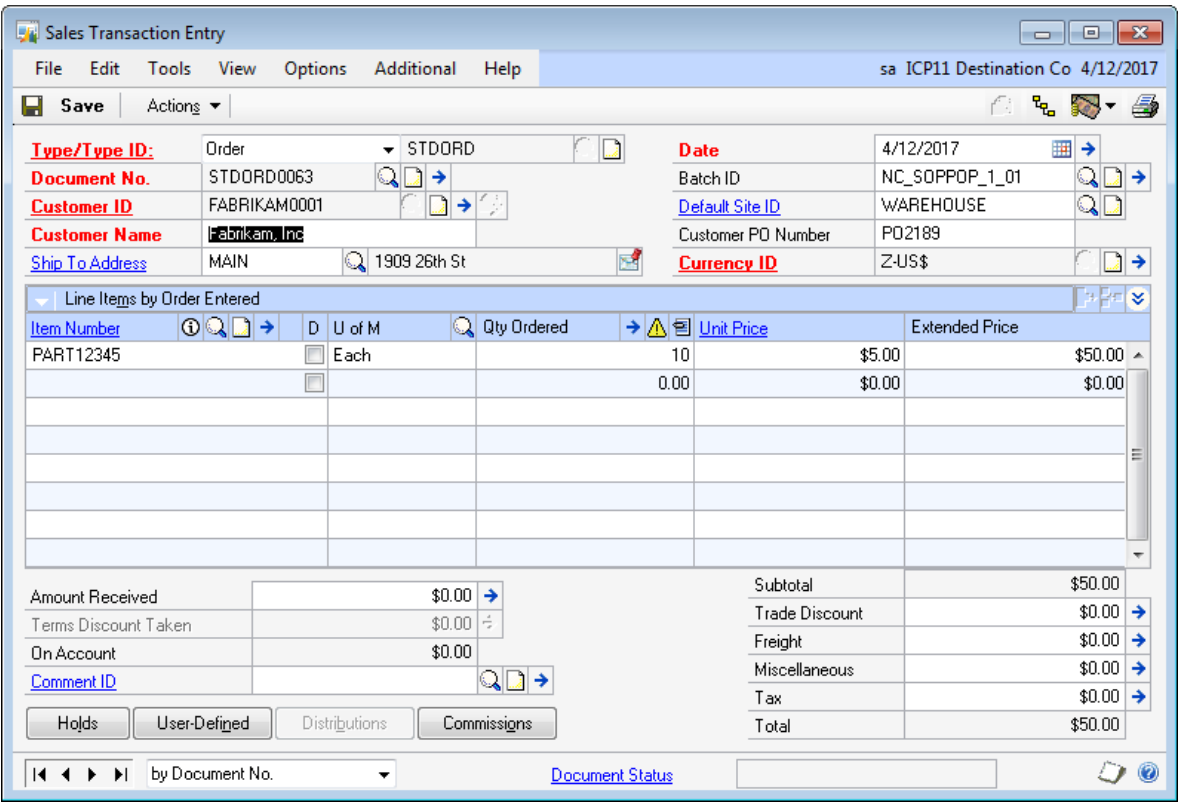

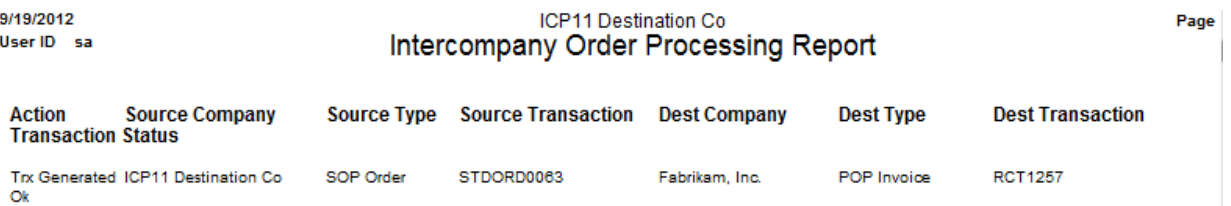

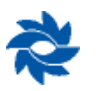

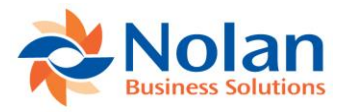

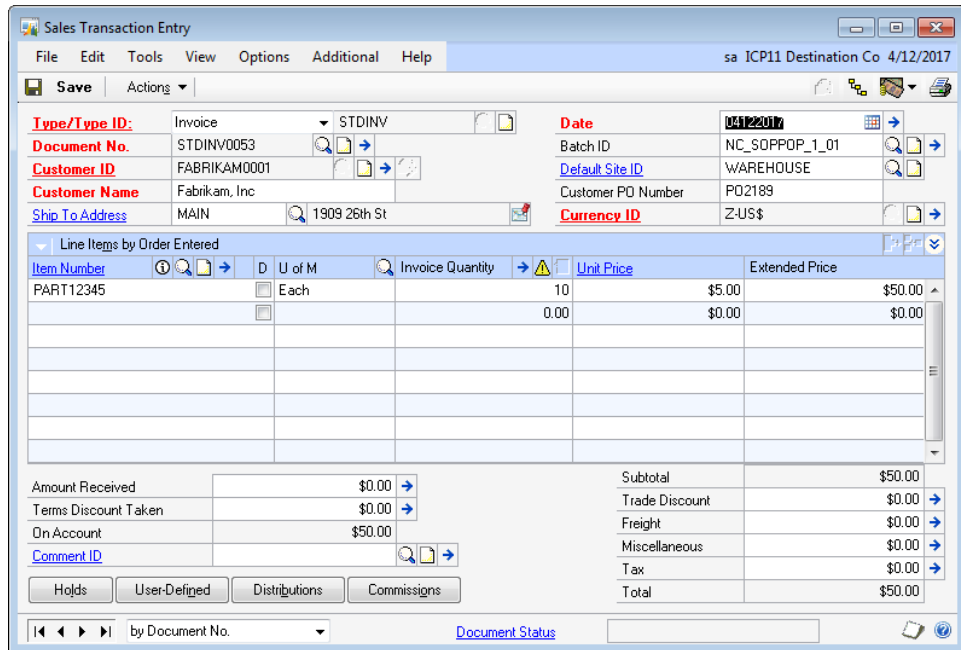

In the source company, a purchase receipt batch has been created and is ready to post.

![](_page_18_Picture_20.jpeg)

![](_page_18_Picture_4.jpeg)

![](_page_19_Picture_0.jpeg)

## <span id="page-19-0"></span>**Create Receivables Payment Process**

With the auto option selected for the Create Receivables Payment Process option in the IC Order Processing Setup window, a cash receipt batch is automatically generated and applied to the AR invoice in the destination company when a payment is made against the outstanding AP invoice in the source company.

The sales invoice in the destination company needs to be posted before the payment is processed in the source company. If the invoice has not been posted, a message will appear in the IC POPSOP Report telling the user to post the invoice.

![](_page_19_Picture_57.jpeg)

The cash receipt will appear in the Cash Receipts Entry window of the destination company with the following note in the reference field "This document came from SOP/POP". The receipt will be automatically applied to the proper sales invoice.

![](_page_19_Picture_58.jpeg)

![](_page_19_Picture_7.jpeg)

![](_page_20_Picture_0.jpeg)

9/19/2012

User ID sa

![](_page_20_Picture_27.jpeg)

![](_page_20_Picture_28.jpeg)

![](_page_20_Picture_29.jpeg)

![](_page_20_Picture_30.jpeg)

![](_page_20_Picture_5.jpeg)

Page

![](_page_21_Picture_0.jpeg)

![](_page_21_Picture_69.jpeg)

## <span id="page-21-0"></span>**Inquiry Window**

Inquiry >> Company >> NC Order Processing >> Order Processing Window

Click the Redisplay button to show all IC POPSOP documents or click the drop-down option next to Documents to filter the list by:

- Purchase order;
- Purchase receipt;
- Sales order;
- Sales invoice;
- Customer number;
- Vendor number.

![](_page_21_Picture_11.jpeg)

![](_page_22_Picture_0.jpeg)

![](_page_22_Picture_18.jpeg)

Click the Expand option to show more details.

![](_page_22_Picture_19.jpeg)

![](_page_22_Picture_4.jpeg)

![](_page_23_Picture_0.jpeg)

Select a document and then click the blue arrow to drill into the details.

![](_page_23_Picture_31.jpeg)

The document links in the IC Order Processing Payment Inquiry window are active for the documents that exist in the company that the user is currently logged into. Cross-company drill-back is not supported. The Inquiry window is available in both the source and destination companies.

![](_page_23_Picture_4.jpeg)

![](_page_24_Picture_0.jpeg)

## <span id="page-24-0"></span>**Manually Creating Transactions**

Tools >> Routines >> Company >> Nolan IC POPSOP >> Create Destination Transactions

If any of the IC POPSOP setup options are set to Manual rather than Auto, the user will need to manually create the transactions in the appropriate company from the following screen. This window is also used if any transactions get stuck due to missing details in one of the companies. Once the information has been updated, the user can click Generate to create the transactions from this window.

![](_page_24_Picture_87.jpeg)

If entries in this window need to be cleaned out, an administrator will need to execute the following SQL script on the system database (usually the Dynamics database) after backing up the GP databases:

Select \* from NCIOP003 where NC\_Order\_Status=1

The following tables in the system database will need to be cleared of transactions returned from the previous SQL script if they exist and the link needs to be broken:

- NCIOP004
- NCIOP005

![](_page_24_Picture_10.jpeg)

![](_page_25_Picture_0.jpeg)

## <span id="page-25-0"></span>**Inventory transfer – ICP POP to SOP Automation**

An inventory transfer can kick off the entire Intercompany POPSOP process. All postings between companies are automatic. The steps are listed below. The inventory transfer will use the vendor item number on the source company.

### <span id="page-25-1"></span>**Nolan Automatic Inventory Transfer**

#### **PROCESS FLOW:**

![](_page_25_Picture_179.jpeg)

#### **The following set-up needs to be completed:**

- In Lucky, create Fabrikam as a vendor so that Lucky can buy from Fabrikam;
- In Fabrikam, create Lucky as a customer so that Fabrikam can sell to Lucky;
- In Fabrikam, two site IDs need to be created: I/O and ICPTRANS. They can be called something different but, for the examples below, I/O and ICPTRANS have been used;
- In Lucky, a site ID called ICPTRANS needs to be created;
- The inventory item numbers must be identical across companies (using the vendor item on the source company).

![](_page_25_Picture_12.jpeg)

![](_page_26_Picture_0.jpeg)

#### **Non-inventory items are not supported.**

The following needs to be set up in both companies:

- Default selling site ID (Setup >> Sales >> SOP);
- Default selling U of M (Item Maintenance Price List);
- Default price level (Item Maintenance Price List);
- Price list for default selling U of M and default price level (Item Maintenance Price List).

#### <span id="page-26-0"></span>**Setting up**

#### **In Lucky:**

IC Order Processing Trading Relationships Setup (Tools >> Setup >> Company >> Nolan >> Order Processing Trading Relationship Setup)

![](_page_26_Picture_82.jpeg)

![](_page_26_Picture_11.jpeg)

![](_page_27_Picture_0.jpeg)

#### **In Lucky:**

IC Order Processing Trading Relationships Setup (Tools >> Setup >> Company >> Nolan >> Purchase to Sales Site Relationship Setup). This identifies which site ID will be used for the purchase order and sales order.

![](_page_27_Picture_48.jpeg)

#### **In Fabrikam:**

IC Order Processing Trading Relationships Setup (Tools >> Setup >> Company >> Nolan >> Order Processing Site Relationship Setup)

![](_page_27_Picture_49.jpeg)

![](_page_27_Picture_7.jpeg)

![](_page_28_Picture_0.jpeg)

#### **IC POP/SOP SETUP OPTIONS:**

Tools >> Setup >> Company >> Nolan >> Order Processing Setup

![](_page_28_Picture_3.jpeg)

## <span id="page-28-0"></span>**Steps for Inventory Transfer to initiate the process**

In Fabrikam, transfer the inventory from ICTRANS to I/O. This kicks off the automation of the entire cycle.

![](_page_28_Picture_80.jpeg)

![](_page_28_Picture_7.jpeg)

![](_page_29_Picture_0.jpeg)

Once the inventory transfer is posted, all of the posting journals are auto-generated. This includes the purchase order and receipt in Lucky Company. An example of one of the journals is below.

![](_page_29_Picture_60.jpeg)

The final step is to post the NC\_SOPPOP\_-1\_01 in the general ledger. This will post the GL part of the sales transaction into the books. This also gives the user a chance to review the journals before posting.

![](_page_29_Picture_61.jpeg)

Now in Fabrikam and Lucky we can review the AR and AP listings to see what is owed to each company. Below is the receivable inquiry screen that shows what Lucky owes Fabrikam. Periodically a check can be written to pay off what is owed between the sister trading companies.

![](_page_29_Picture_62.jpeg)

![](_page_29_Picture_7.jpeg)

![](_page_30_Picture_0.jpeg)

## <span id="page-30-0"></span>**Supported and Not Supported Functionality**

- Lots and serial numbers are supported.
- Kits are not supported.
- Partial Shipments and changes to SOP documents are not supported.

## <span id="page-30-1"></span>**Troubleshooting**

## <span id="page-30-2"></span>**IC POPSOP Error Code: script NC\_SaveLine.Error Code = 9**

- 1. Verify IC POPSOP Version from Nolan Install Window. The version must be ICOP1j or later.
- 2. Verify that there is a default Goods Received Bin set up for the Site ID assigned to the line item on the PO on the Item Site Defaults Bin window (Cards >> Inventory >> Quantities-Sites >> Enter Item and Site ID/Bins and/or the Site Default Bins Window (Cards >> Inventory >> Site >> Bins).

## <span id="page-30-3"></span>**Appendix**

#### <span id="page-30-4"></span>**Intracompany**

Nolan IC Order Processing can now be used for Intracompany processing.

#### **Setup Notes:**

#### **Trading Relationship Setup**

In the Trading Relationship Setup window, the destination company will be the same as the source company.

#### **IC Order Processing Site Relationship Setup**

In the Site Relationship Setup window, the destination company will be the same as the source company. Typically the site ID is an in-transit site where inventory has not yet arrived to the destination site.

For intracompany transactions, this window works in conjunction with the Purchase to Sales Site Relationship Setup. When transactions are processed, the Purchase to Sales Site Relationship Setup window is queried for a target site ID that matches the site ID in the Order Processing Site Relationship window. This is the INTRANS site ID in our example screenshots. The final destination location is site ID 01-SE in the Purchase to Sales Site Relationship Setup screenshot.

![](_page_30_Picture_18.jpeg)

![](_page_31_Picture_0.jpeg)

## <span id="page-31-0"></span>**Contact Us**

We welcome comments regarding the usefulness of the Nolan Business Solutions documentation. If you have specific suggestions or find any errors in this manual, send your comments by e-mail to the following address: [info@nolanbusinesssolutions.com.](mailto:info@nolanbusinesssolutions.com)

Nolan Business Solutions provide sales and support services in the following locations:

#### **Europe, Middle East and Africa**

Cedar House Ancells Road Fleet, Hampshire, GU51 2UN UK

Tel : +44 (0) 1252 811663 Support : +44 (0) 1252 627990

Email (General) [info@NolanBusinessSolutions.com](mailto:info@NolanBusinessSolutions.com)

Email (Sales) [sales@NolanBusinessSolutions.com](mailto:sales@NolanBusinessSolutions.com)  Email (Product Support) [support@NolanBusinessSolutions.com](mailto:support@NolanBusinessSolutions.com)

#### **North and South America**

4909 Pearl East Circle Suite 101 Boulder CO 80026

Tel : +1 303 665 9343 Support : +1 888 355 1049

Email (General) [usinfo@NolanBusinessSolutions.com](mailto:usinfo@NolanBusinessSolutions.com) Email (Sales) [ussales@NolanBusinessSolutions.com](mailto:ussales@NolanBusinessSolutions.com) Email (Product Support) [ussupport@NolanBusinessSolutions.com](mailto:ussupport@NolanBusinessSolutions.com)

#### **Asia and Pacific**

12/9 100 Walker Street North Sydney AU 2060 NSW Australia Tel : +61 (0) 2801 55981

Email (Sales) [sales@NolanBusinessSolutions.com.au](mailto:sales@NolanBusinessSolutions.com.au)  Email (Product Support) [support@NolanBusinessSoluitions.com.au](mailto:support@NolanBusinessSoluitions.com.au) 

![](_page_31_Picture_16.jpeg)